# **REDAZIONE, APPROVAZIONE E ARCHIVIAZIONE DEI VERBALI DIGITALI**

**Vademecum per i docenti**

# **1. COME CONSULTARE I VERBALI ARCHIVIATI**

Dal menu principale del Registro Elettronico, selezionare la voce "Ver.Di 2.0", quindi la voce "Riunioni".

Nella finestra che compare sono elencati i Consigli di Classe abbinati al docente:

- Il contrassegno verde (come l'ultimo nella figura seguente) identifica i CdC sono terminati, con verbale firmato e archiviato: *cliccando sull'icona Documenti, sulla destra*, è possibile accedere al verbale e agli eventuali documenti ad esso allegati;
- Il contrassegno azzurro identifica i CdC svolti, con verbale in fase di redazione / approvazione: il materiale è accessibile ai soli coordinatori e verbalizzanti;
- Il contrassegno giallo identifica i CdC convocati ma non svolti, o comunque per i quali il verbale deve essere redatto: il materiale è accessibile ai soli coordinatori e verbalizzanti.

Attenzione: le date inserite sono indicative, nel senso che per facilità di gestione tutti i CdC vengono convocati a registro nella stessa data e stessa ora: per data e ora corretti, consultare la circolare con la convocazione disponibile tra i documenti allegati alla riunione.

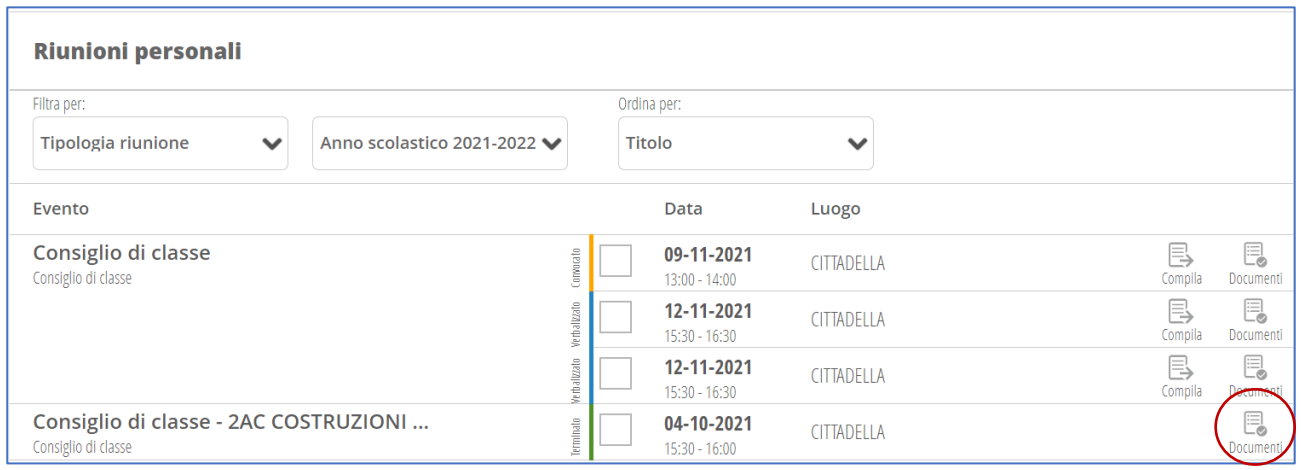

# **2. COME REDIGERE UN NUOVO VERBALE**

Le operazioni sotto descritte possono essere svolte dai soli coordinatori e verbalizzanti del CdC, secondo l'organigramma approvato.

Dal menu principale del Registro Elettronico, selezionare la voce "Ver.Di 2.0", quindi la voce "Riunioni". Individuare il Consiglio di cui si intende redigere il verbale: al primo accesso lo stato del consiglio sarà "Convocato" (colore giallo), agli accessi successivi – per eventuali modifiche – lo stato sarà "Verbalizzato" (colore azzurro). Cliccare sull'icona "Compila", sulla destra.

## 2.1. REGISTRAZIONE DELLE PRESENZE

Si apre una finestra contenente tutti i membri del Consiglio di Classe, compresi genitori e studenti: impostare le presenze con gli appositi pulsanti. E' possibile apportare modifiche; ad esempio, quando il CdC non è aperto ai rappresentanti di studenti e genitori, occorre eliminare i loro nominativi (selezionarli e cliccare sull'icona Elimina in alto a destra).

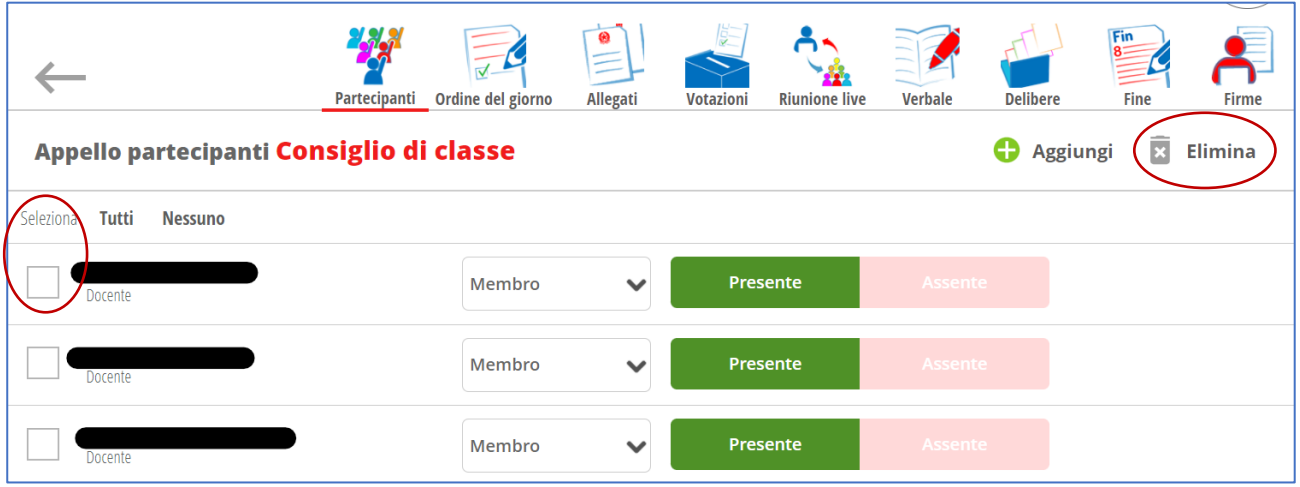

#### 2.2. INSERIMENTO DI EVENTUALI ALLEGATI

Dopo aver impostato le presenze, cliccare sull'icona "Allegati" in alto.

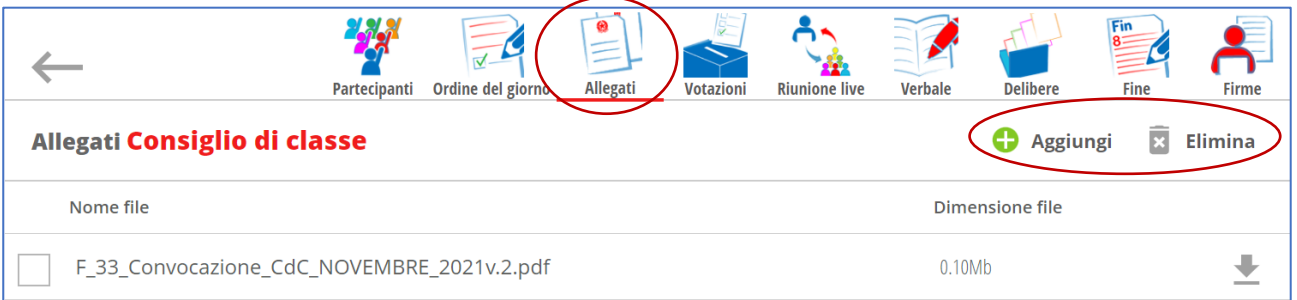

Usare il pulsante "Aggiungi" in alto a destra per inserire un nuovo allegato (per esempio il file con la Programmazione di Classe annuale). Tutti gli allegati devono essere in formato pdf.

Per eliminare un file già inserito, selezionarlo e cliccare sul pulsante "Elimina" in alto a destra.

#### 2.3. REDAZIONE DEL VERBALE

Cliccare sull'icona "Verbale" in alto. Si apre l'editor per redigere il verbale, con il modello su cui lavorare.

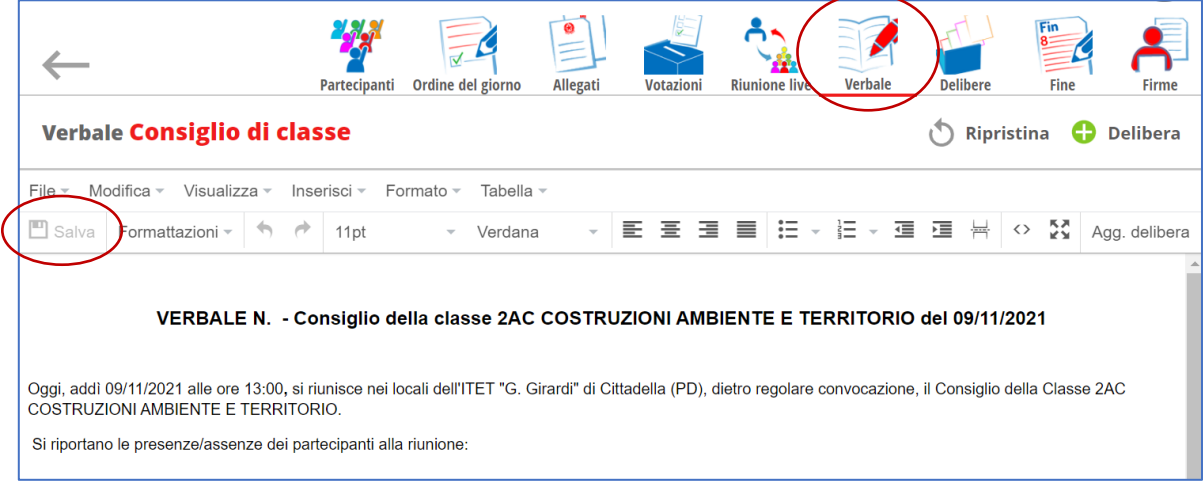

Compilare il verbale e salvare.

Si precisa che è possibile compilare il verbale in più riprese: dopo aver salvato, è possibile uscire e rientrare in un secondo momento, seguendo lo stesso percorso sopra descritto (lo stato della riunione sarà quindi "Verbalizzato", di colore azzurro). Ad esempio, il verbalizzante può redigere il verbale e il coordinatore può entrare e visualizzarlo in un secondo momento, prima dell'approvazione finale.

Terminata la redazione, occorre eseguire il salvataggio definitivo e la chiusura del verbale: cliccare sull'icona "Fine" in alto.

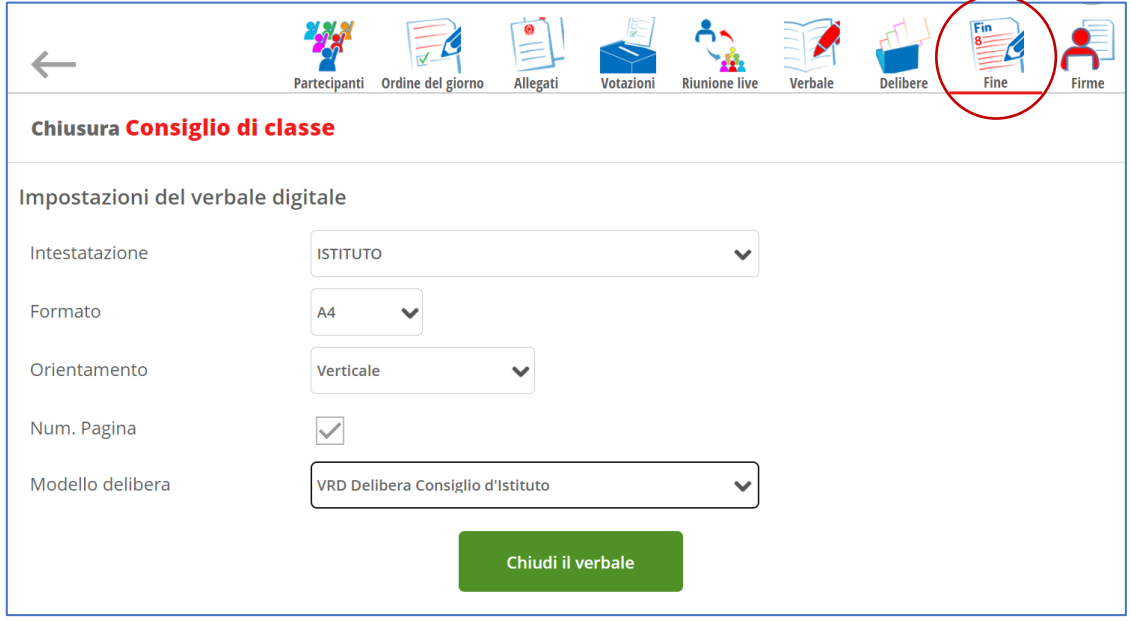

Confermare le impostazioni sopra riportate e cliccare sul pulsante "Chiudi il verbale".

## 2.4. RICHIESTA APPROVAZIONE DEL COORDINATORE E DEL VERBALIZZANTE

Alla chiusura del verbale, si entra automaticamente alla pagina "Firme", raggiungibile anche dall'icona in alto a destra.

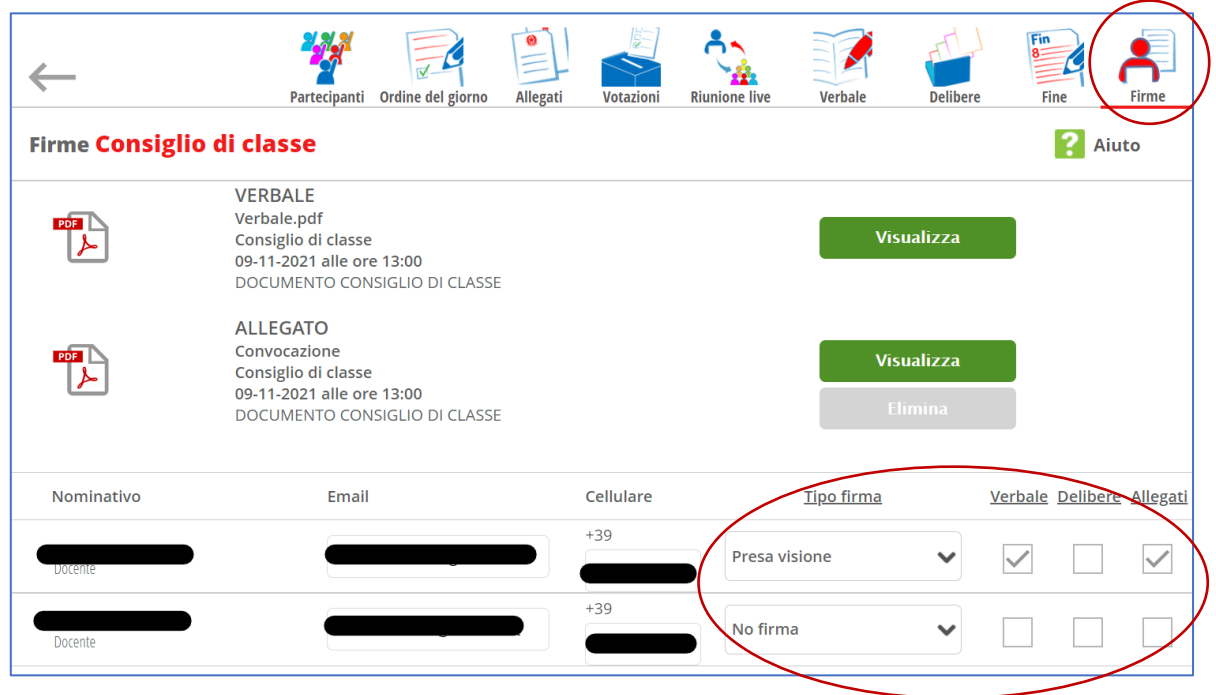

*RES-005 v.0*

Vengono visualizzati tutti i partecipanti alla riunione. Occorre definire chi deve firmare i documenti. Impostare

- al coordinatore e al segretario: Tipo firma = "Presa visione" e spuntare "Verbale e allegati";

- a tutti gli altri (a meno di particolari situazioni) "No firma".

Cliccare sul pulsante **GRIGIO** "Inizia la raccolta firme" a fondo pagina, a sinistra.

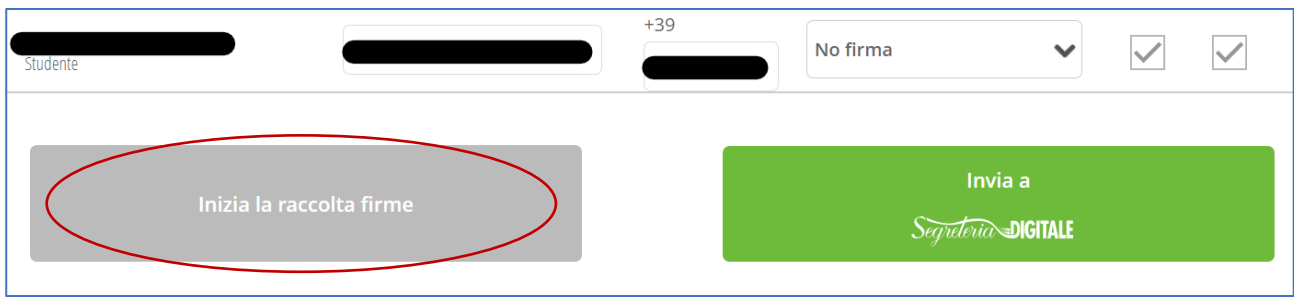

## 2.5. FIRMA PER PRESA VISIONE DI COORDINATORE E SEGRETARIO Dal menu principale, selezionare la voce "Ver.Di 2.0", quindi "Libro firma".

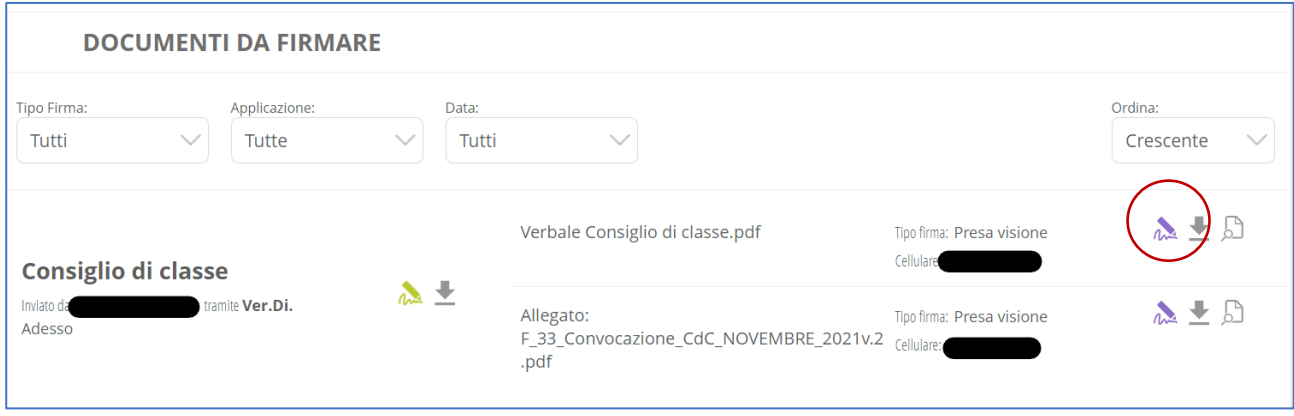

Per ciascun documento, dopo averlo visualizzato tramite le icone a destra, procedere con la firma cliccando sull'icona a forma di penna.

# 2.6. FIRMA DEL DIRIGENTE E ARCHIVIAZIONE

Dopo la firma del coordinatore, il verbalizzante rientra nella riunione, seguendo il solito procedimento descritto all'inizio del paragrafo 2, firma a sua volta i documenti, quindi clicca sul pulsante in basso "Produci il foglio firme". Infine, clicca sul pulsante "Invia a Segreteria Digitale".

Dopo la firma digitale del Dirigente, il documento sarà archiviato automaticamente e reso disponibile a tutti i docenti del Consiglio di Classe.